# **EACTS COMMITTEE**

## **'Self-Nomination' Application Process**

#### **How to Apply via the EACTS User Area**

- 1. Login to the **[EACTS User Area](https://membership.eacts.org/)**
- 2. Go to **My Profile** (top right corner of the menu) and complete all required\* fields on each page:
	- 2.1.**Personal** complete all required fields (all fields are required unless specified as 'optional')
	- 2.2.**Bio** state your Primary expertise\*
	- 2.3.**Topics of Interest –** select your specialty and topics of interest

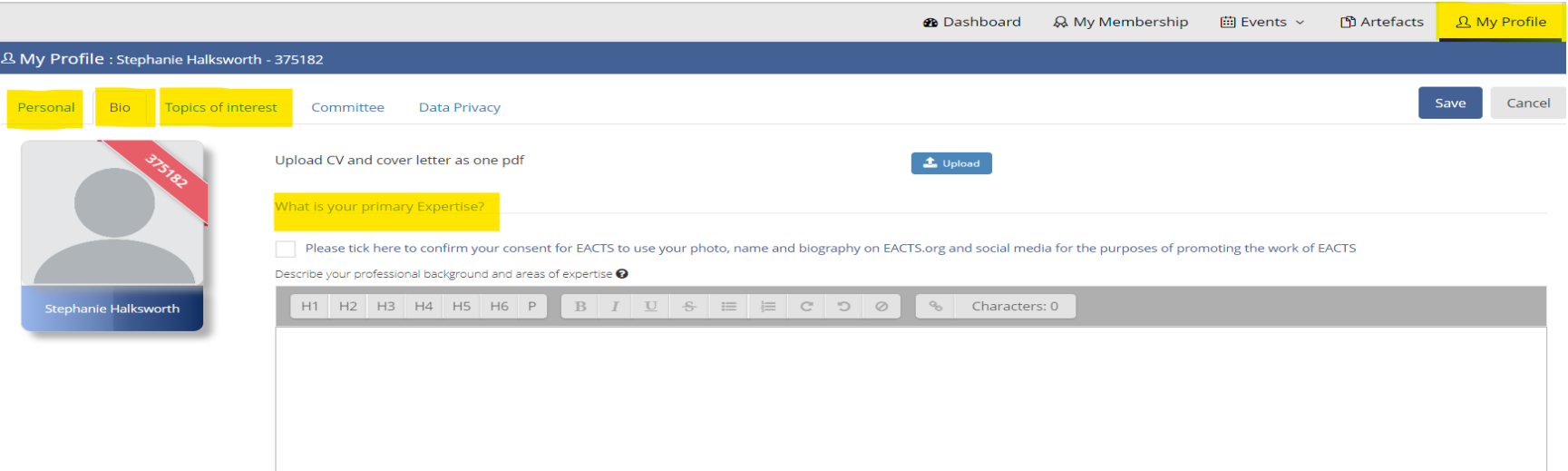

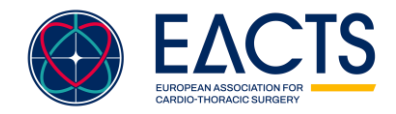

#### 3. Still in **My Profile**, click on **Committee** then **Self Nomination**

3.1.Click on **Organisational Committee** dropdown and select the relevant Committee**,** click *Next*

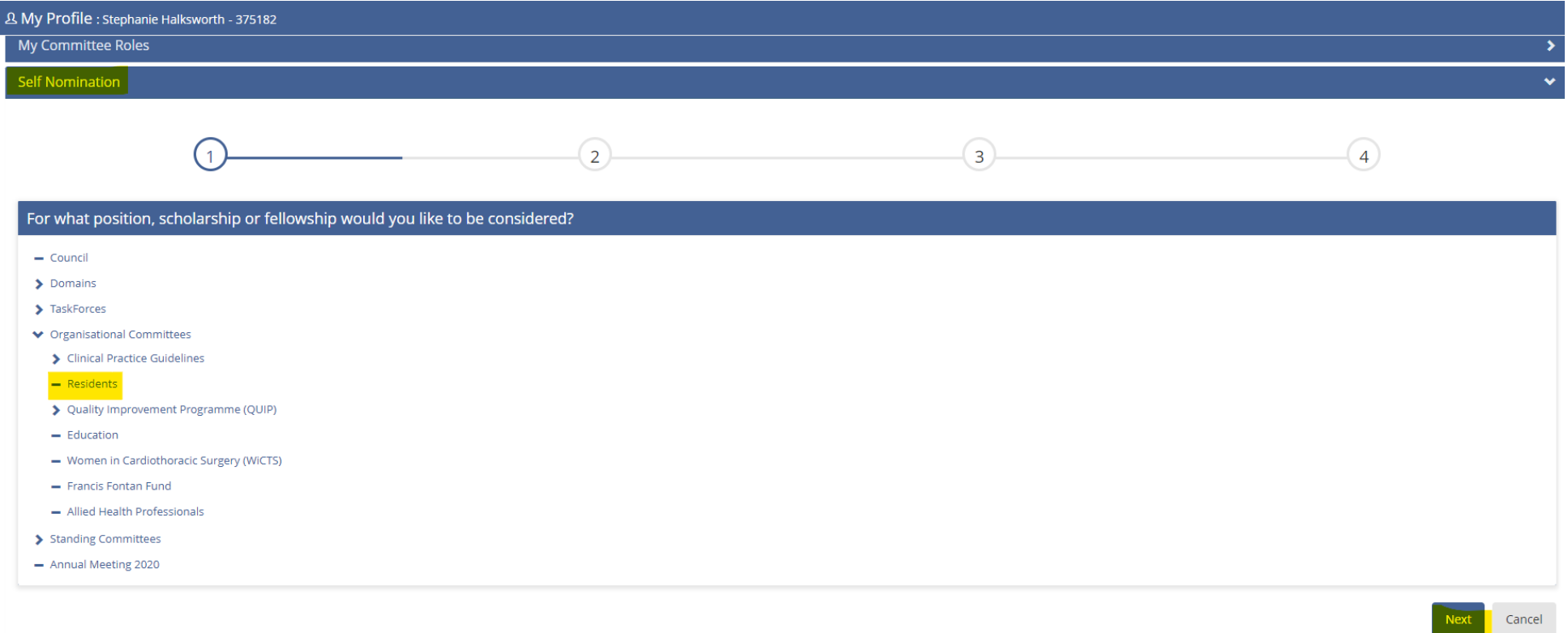

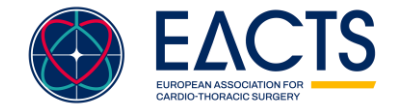

[www.eacts.org](http://www.eacts.org/) 

- 3.2.Under **Position(s) Applied Role,** select the role you wish to apply for (it may show a selection of membership types such as 'member, observer member etc).
- 3.3.Under **Upload CV and Cover Letter**, click on **Browse** and upload your CV and Cover Letter from your device. You can upload multiple documents (PDF only). Click *Next.*

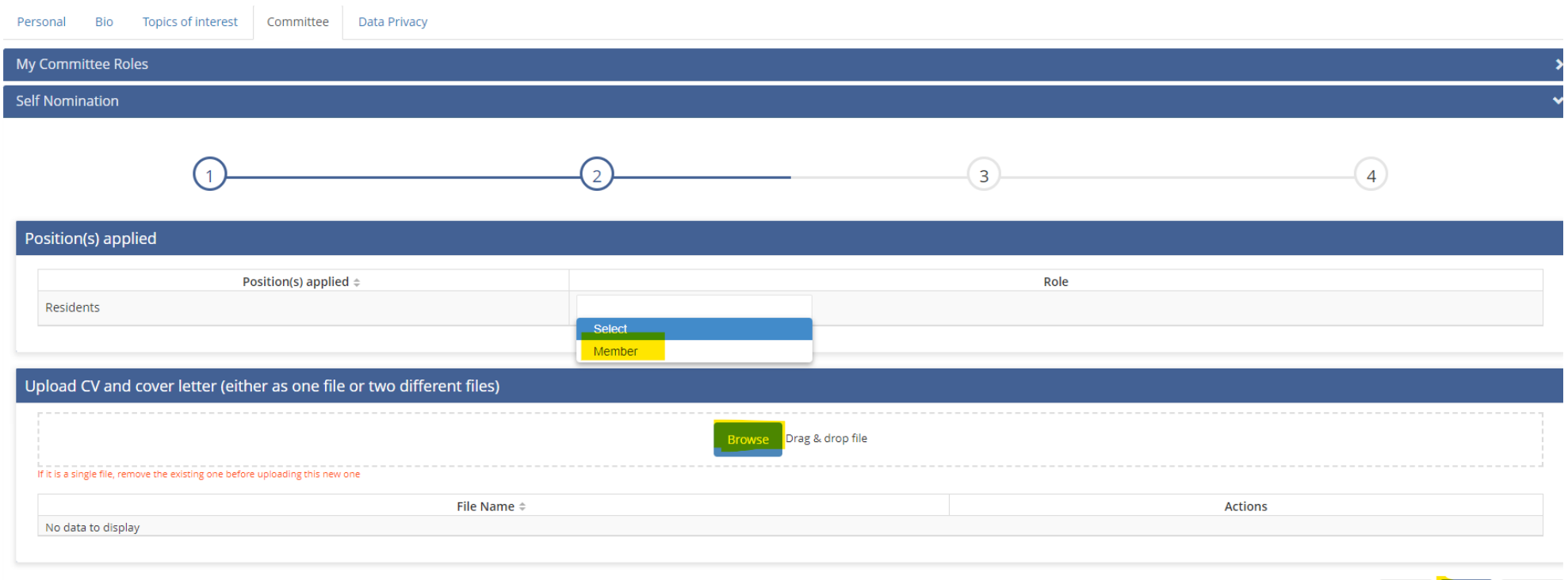

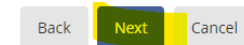

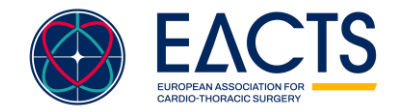

[www.eacts.org](http://www.eacts.org/) 

- 3.4.Under **Declaration of Interest***,* select the most relevant option:
	- 3.4.1. To use existing DOI, select I confirm to use the existing DOI*.*
	- 3.4.2. To update existing DOI, select I would like to update my DOI and follow the instructions to add/remove conflicts.
	- 3.4.3. To submit a DOI for the first time, select I would like to update my DOI and follow the instructions to add conflicts or select none to report.
- 3.5.Please tick *I acknowledge the Terms & Conditions* and click **Update**.
- 3.6.Click *Next* to proceed.

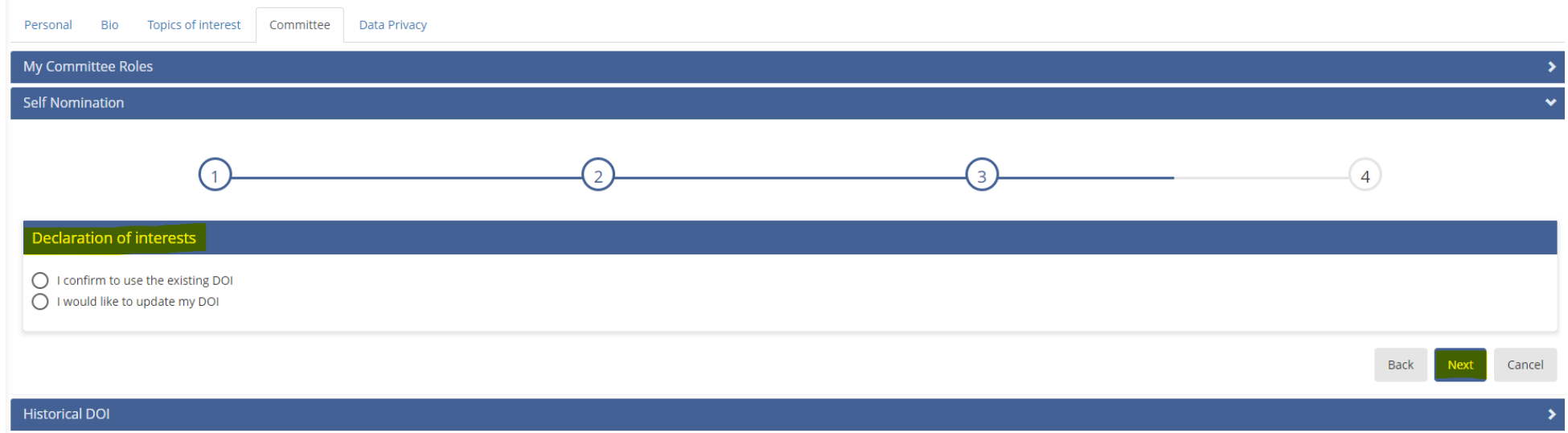

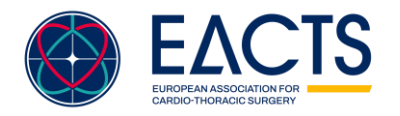

3.7. Click **Submit.** A popup will appear for you to check the details of your application.

3.8. If all details are correct, click **Confirm**. **This will submit your application.** 

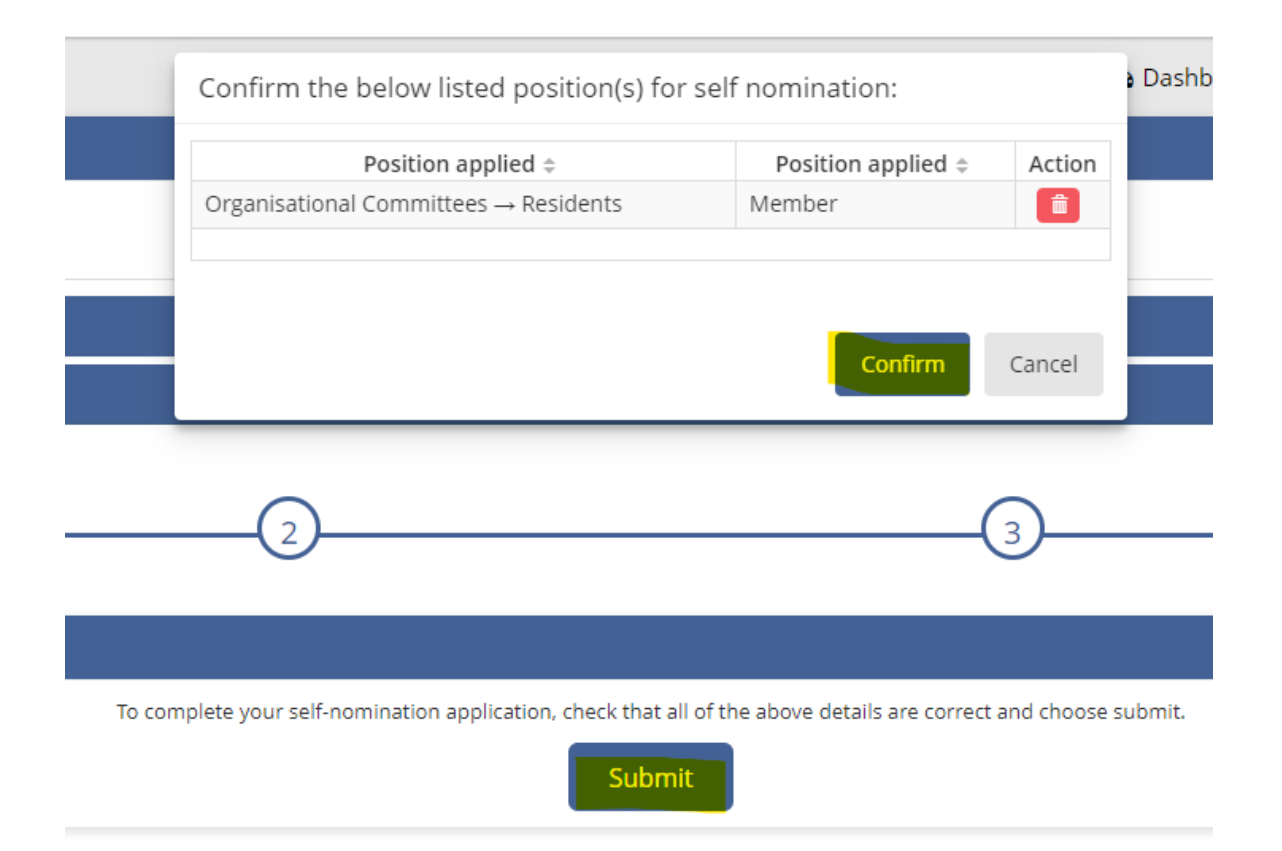

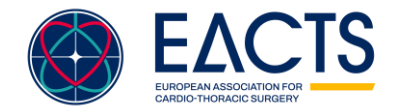

- 4. To check your application status, go back to the **Self Nomination** section:
	- 4.1.If you can see your application, it has been successfully submitted.
	- 4.2.If you cannot see your application, it has not been submitted.

4.3.

4.4.To apply for another role\*, please click **Add** (top right).

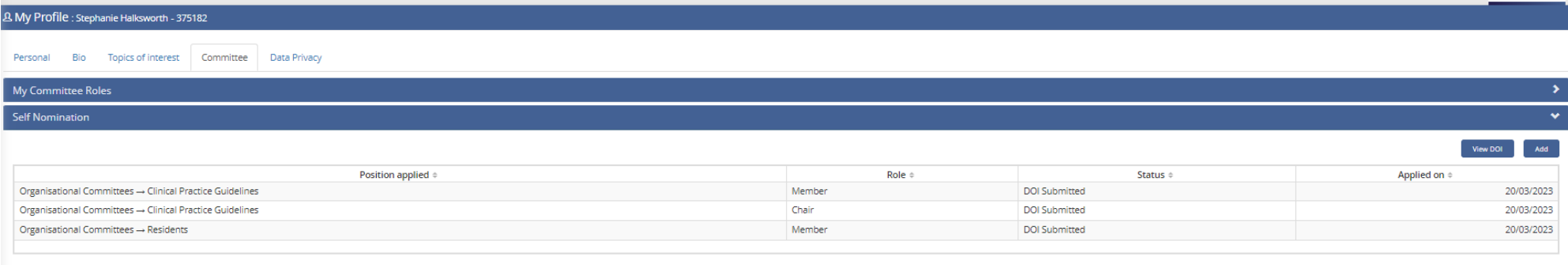

**Historical DOI** 

### **Congratulations! You have successfully applied to an EACTS Committee.**

*\*EACTS discourages applications to multiple task forces or committees at one time unless they are highly relevant to your expertise and interests.* 

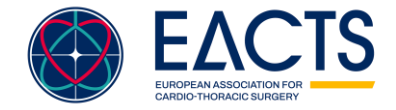

[www.eacts.org](http://www.eacts.org/)